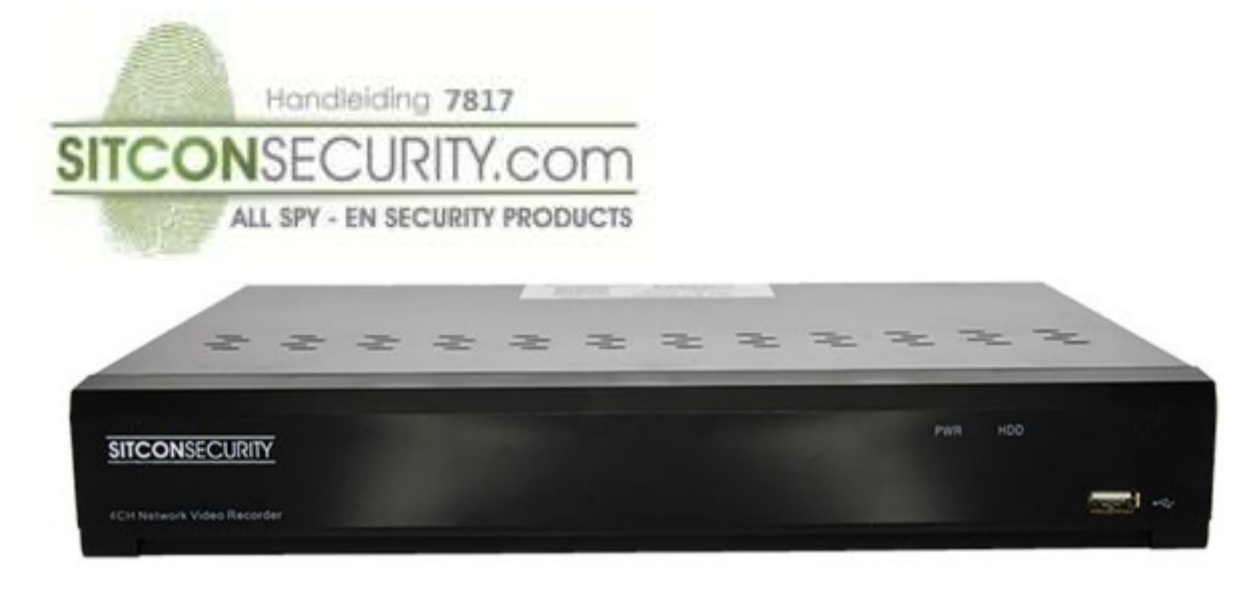

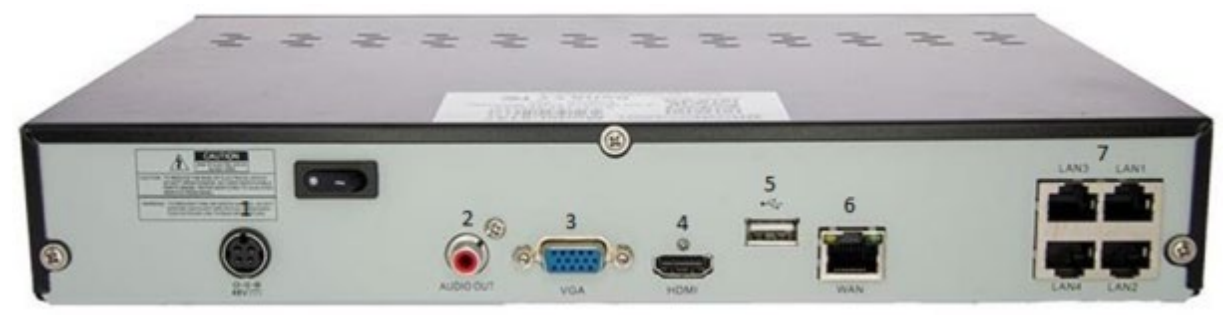

# **Aansluiting recorder achterkant:**

- 
- 2 Line In/Audio Out 5 USB 2.0
- 

1 Voeding aansluiting 4 HDMI aansluiting voor tv/monitor

- 
- 3 VGA aansluiting voor monitor 6 UTP internetverbinding naar router voor gebruik van App

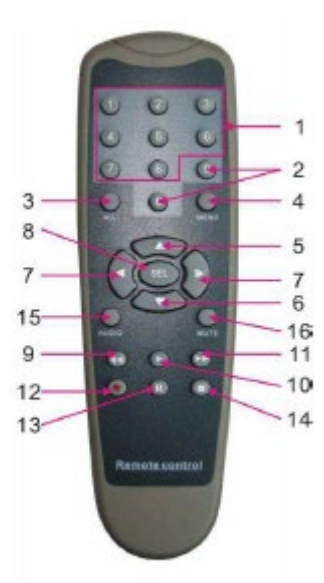

7 UTP aansluitingen voor 4 camera's

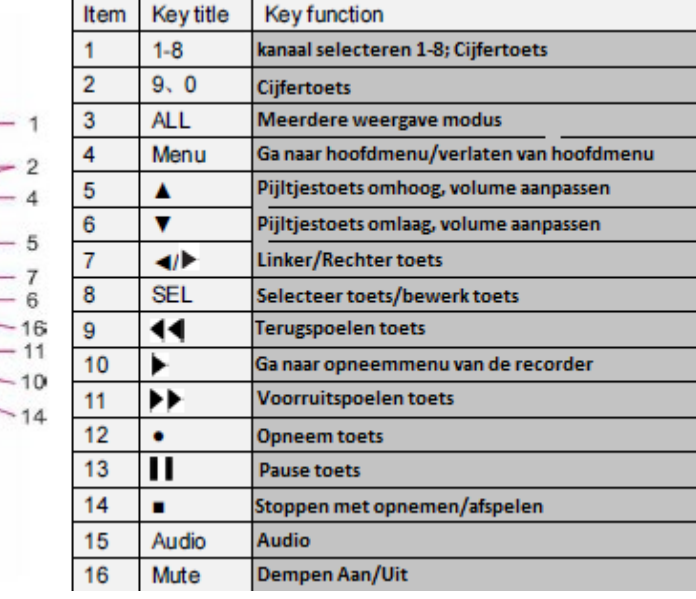

**Stap1:** Aansluiten recorder en camera's:

Verbindt de recorder met de voedingskabel(1). Steek de voedingskabel in het stopcontact.

Verbindt de recorder via de WAN(6) poort met uw modem of router zodat de recorder verbinding heeft met het internet. Sluit een camera met een UTP kabel(kan stroom aan de camera leveren) aan op een vrije camera poort van de recorder(7). Herhaal dit per camera.

Verbindt de muis aan de recorder, gebruik hiervoor de USB poort op de voorzijde van de recorder.

Verbindt de recorder aan een scherm, gebruik VGA(3) of HDMI(4).

Zet nu de recorder aan(schakelaar zit aan de achterkant van de recorder).

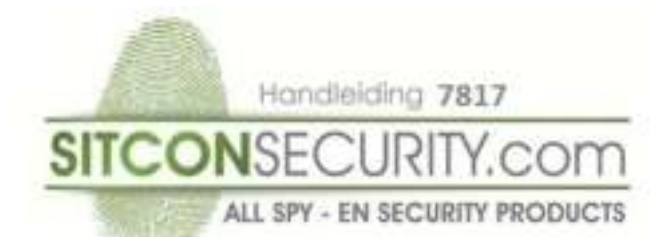

# **Stap2:** Wachtwoord:

Voor de eerste keer dat u de NVR opstart, moet u uw wachtwoord onmiddellijk instellen om uw privacy te beschermen. Zorg ervoor dat je je gebruikersnaam en wachtwoord opneemt en bewaar ze op een veilige plaats.

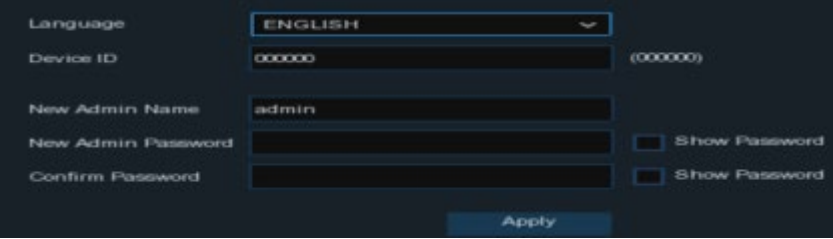

### Taal: kies een OSD-taal

Apparaat-ID: voer de apparaat-ID tussen haakjes in. Standaard-ID is 000000.

Nieuw admin wachtwoord: om uw eigen wachtwoord in te stellen. Het wachtwoord moet uit een combinatie van 8 tekens bestaan.

Corfirm-wachtwoord: voer opnieuw uw eigen wachtwoord in. Klik op Toepassen om uw instellingen te bevestigen en naar de aanmeldingsinterface te gaan. Voer uw gebruikersnaam en wachtwoord in om in te loggen op het NVR-systeem Druk nu op "apply".

**Let Op:** wijzig nooit de account naam "Admin" in de recorder, deze dient altijd aanwezig te blijven in de recorder. Voor toevoegen gebruikers ga naar pagina 10 van de handleiding.

# **Start Wizard:**

Klik nu op "Start Wizard".

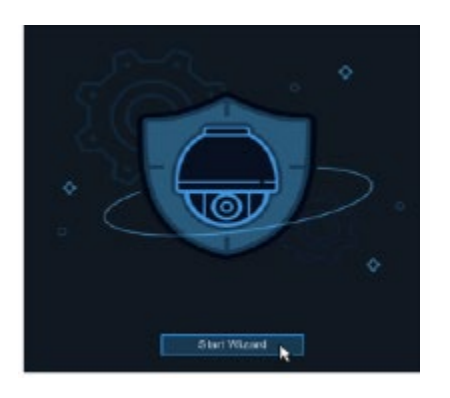

# **Network Configuration:**

U komt in het scherm van Network.

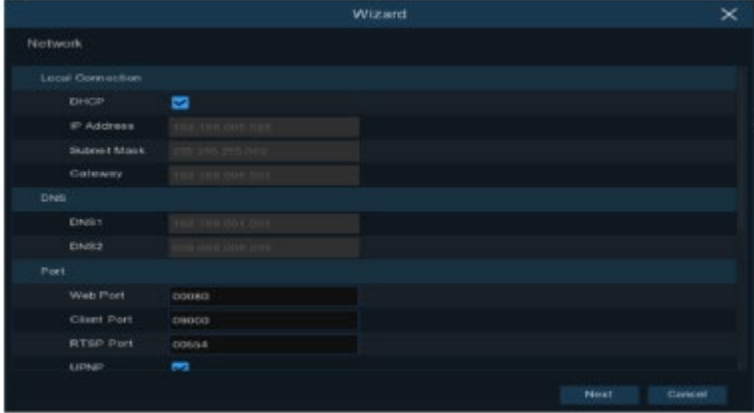

Als u verbinding maakt met een router waarmee u DHCP kunt gebruiken, vinkt u het vakje DHCP aan.

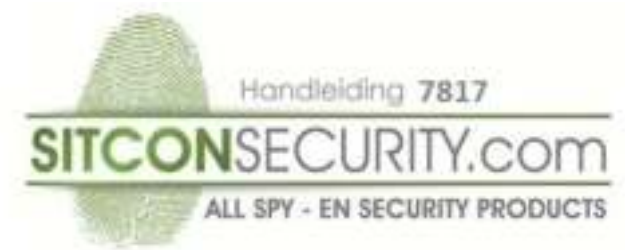

De router wijst automatisch alle netwerkparameters voor uw NVR toe. Tenzij het netwerk hieronder handmatig wordt geadresseerd:

IP-adres: het IP-adres identificeert de NVR in het netwerk. Het bestaat uit vier groepen getallen tussen 0 en 255, gescheiden door punten. Bijvoorbeeld "192.168.001.100"

Subnetmasker: Subnetmasker is een netwerkparameter die een reeks IP-adressen definieert die in een netwerk kunnen worden gebruikt.

Gateway: met dit adres heeft de NVR toegang tot internet. Het formaat van het gateway-adres is hetzelfde als het IP-adres. Bijvoorbeeld "192.168.001.001". DNS1 / DNS2: DNS1 is de primaire DNS-server en DNS2 is een back-up-DNS-server. Gewoonlijk zou genoeg moeten zijn om het DNS1-serveradres in te voeren.

Webpoort: dit is de poort die u zult gebruiken om u op afstand aan te melden bij de NVR (bijvoorbeeld met behulp van de webclient). Als de standaardpoort 80 al door andere toepassingen wordt gebruikt, wijzig deze dan.

Clientpoort: dit is de poort die de NVR gebruikt om informatie door te sturen (bijvoorbeeld met behulp van de mobiele app). Als de standaardpoort 9000 al door andere toepassingen wordt gebruikt, wijzig deze dan.

RTSP-poort: dit is de poort die de NVR realtime-streaming naar een ander apparaat mag verzenden (bijvoorbeeld met behulp van een streaming mediaspeler).

UPNP: als u zich met behulp van Web Client op afstand wilt aanmelden bij de NVR, moet u de port-forwarding in uw router voltooien. Schakel deze optie in als uw router de UPnP ondersteunt. In dit geval hoeft u niet handmatig port forwarding op uw router in te stellen. Als uw router UPnP niet ondersteunt, controleert u of het doorsturen van de poort handmatig in uw router is voltooid. Druk nu op next.

# **Date/Time:**

# U komt nu in het menu Date and Time.

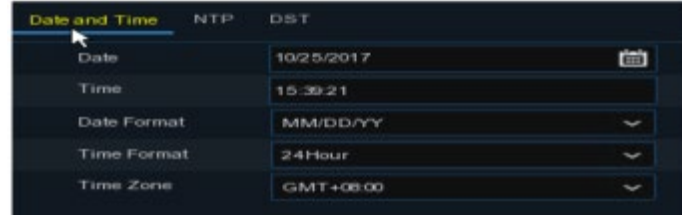

Datum: klik op het kalenderpictogram om de systeemdatum in te stellen.

Tijd: klik om de systeemtijd in te stellen.

Datumnotatie: kies uit het vervolgkeuzemenu om de gewenste datumnotatie in te stellen.

Tijdformaat: kies een tijdnotatie tussen 24 uur en 12 uur.

Tijdzone: stel de juiste tijdzone in.

Druk nu op next.

### **IP Camera:**

U komt nu in het menu IP Camera.

De camera's die zijn aangesloten zullen nu zichtbaar zijn.

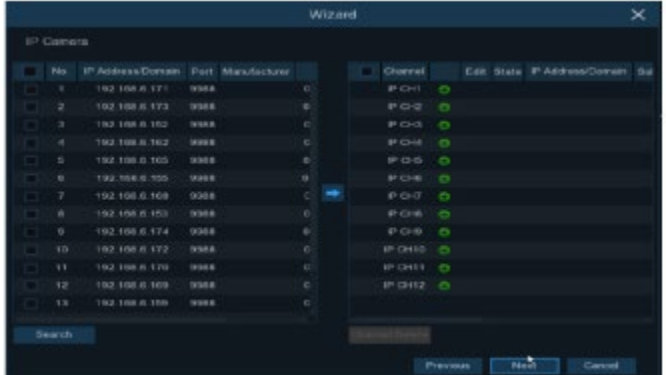

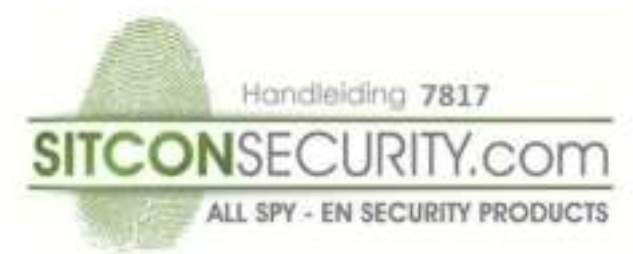

Indien geen beeld, klik op "Search". De recorder gaat dan de camera's opnieuw opzoeken in uw netwerk. Druk nu op next.

# **Disk:**

# U komt nu in het menu Disk.

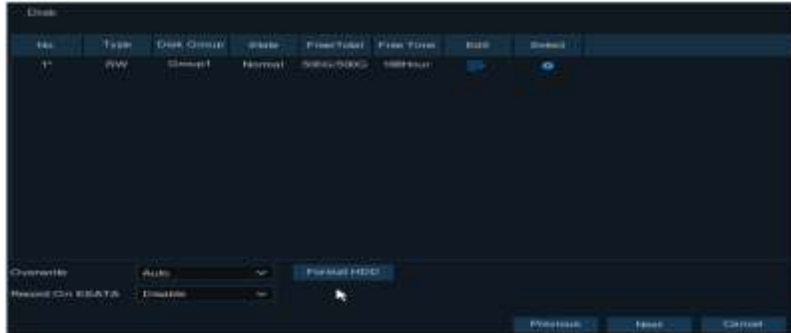

Als de HDD voor de eerste keer in de NVR is geïnstalleerd, moet deze worden geformatteerd. Selecteer de HDD en klik vervolgens op ''Format HDD'' om de HDD te formatteren.

Overschrijven: gebruik deze optie om de oude opnamen op de harde schijf te overschrijven wanneer de harde schijf vol is. Als u bijvoorbeeld de optie 7 dagen kiest, worden alleen de laatste 7 dagen opnames bewaard op de harde schijf. Selecteer Uitschakelen om te voorkomen dat oude opnamen worden overschreven. Als u deze functie hebt uitgeschakeld, controleer dan regelmatig de HDD-status om te controleren of de HDD niet vol is. Druk nu op next.

# **Resolution:**

U komt nu in het menu Resolution.

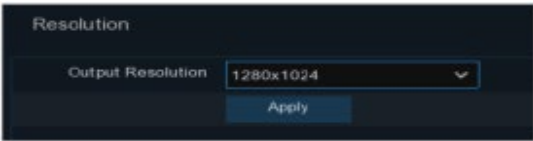

Kies een uitvoerresolutie die overeenkomt met uw monitor. De NVR selecteert de uitvoerresolutie automatisch aan de beste resolutie van uw monitor wanneer het systeem opstart.

Selecteer hier uw resolutie van het scherm indien u deze wilt wijzigen en klik op "Apply". Druk nu op next.

#### **Mobile:**

#### U komt nu in het menu Mobile.

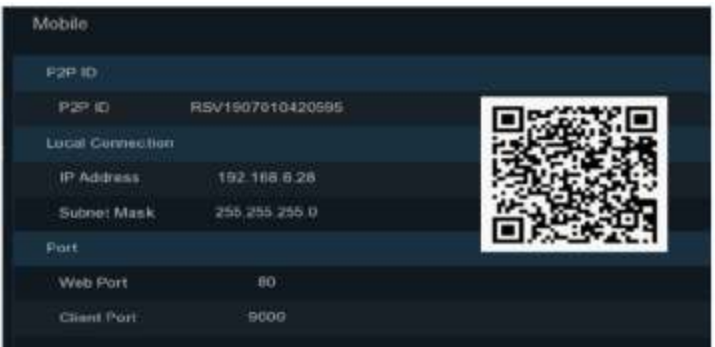

In dit menu ziet u de instellingen die nodig zijn wanneer u gebruik wilt maken van de app RXCamView. De QR code die zichtbaar is kunt u scannen maar u kunt ook de code van de recorder gebruiken(bovenkant deksel). We gaan nu nog niet de app installeren, klik nu op next.

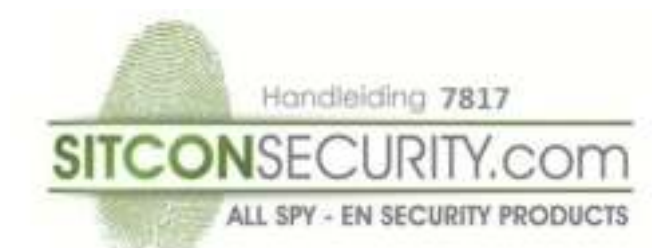

# **Summary:**

# U komt nu in het menu Summary.

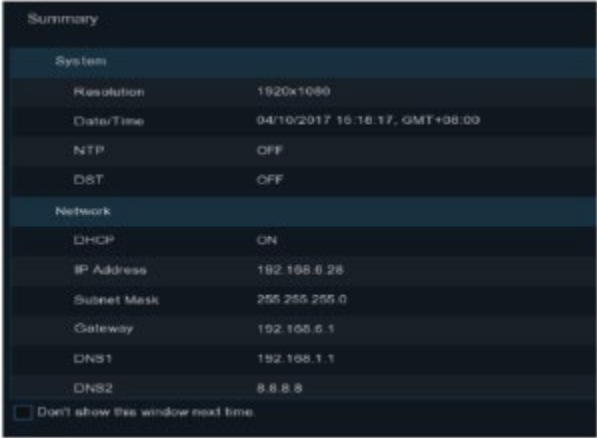

U kunt de systeem overzichtsinformatie controleren die u in de startwizard had ingesteld en de wizard beëindigen. Vink op ''Don't show this window next time'' en daarna op ''Finish"

# **Beweging (motion):**

Met dit menu kunt u bewegingsparameters configureren. Wanneer beweging is gedetecteerd door een of meer camera's waarschuwt uw NVR u bij een potentiële dreiging bij u thuis. Dit gebeurt door u een pushmelding te verzenden via de mobiele app.

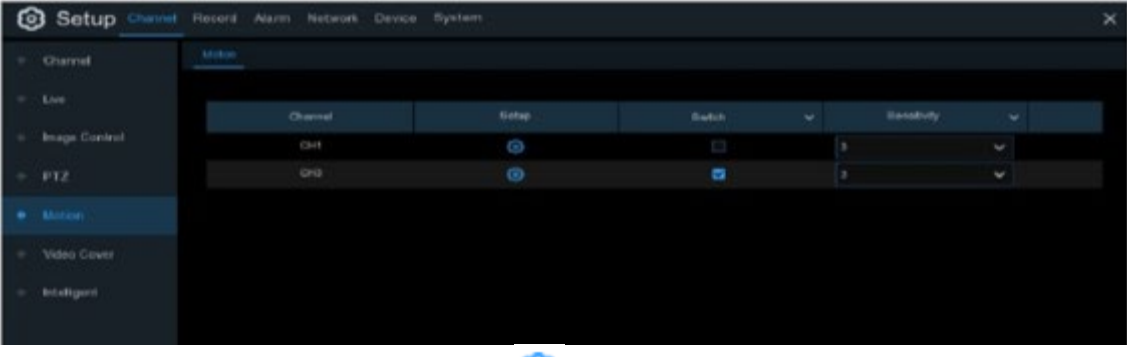

63

Klik op setup icoon om de instellingen aan te passen **Motion Detectie:**

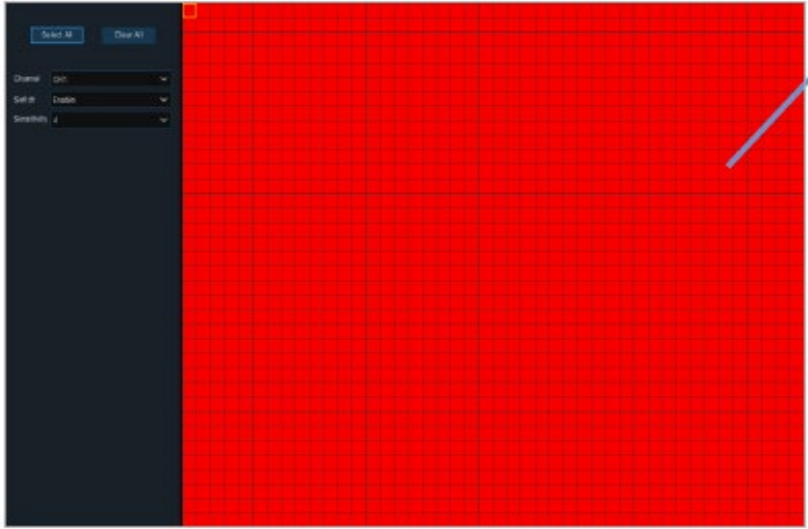

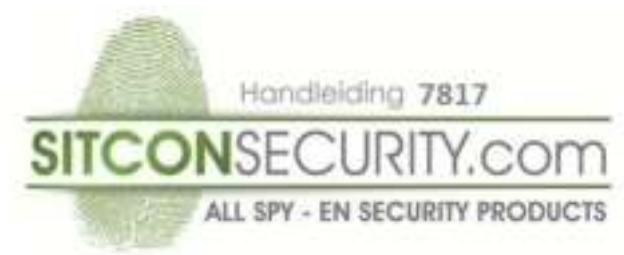

Het volledige scherm is standaard gemarkeerd voor bewegingsdetectie (rode blokken). Als u de bewegingsdetectie op een bepaald gebied wilt uitschakelen, klikt u op de rastercursor en sleept u met de muis om het bereik te markeren om het gebied in transparante blokken te markeren. Nadat het instellen is voltooid, klikt u op de rechtermuisknop om terug te gaan en klikt u op Opslaan om de gebiedsinstelling effectief te maken.

### **Alarm meldingen:**

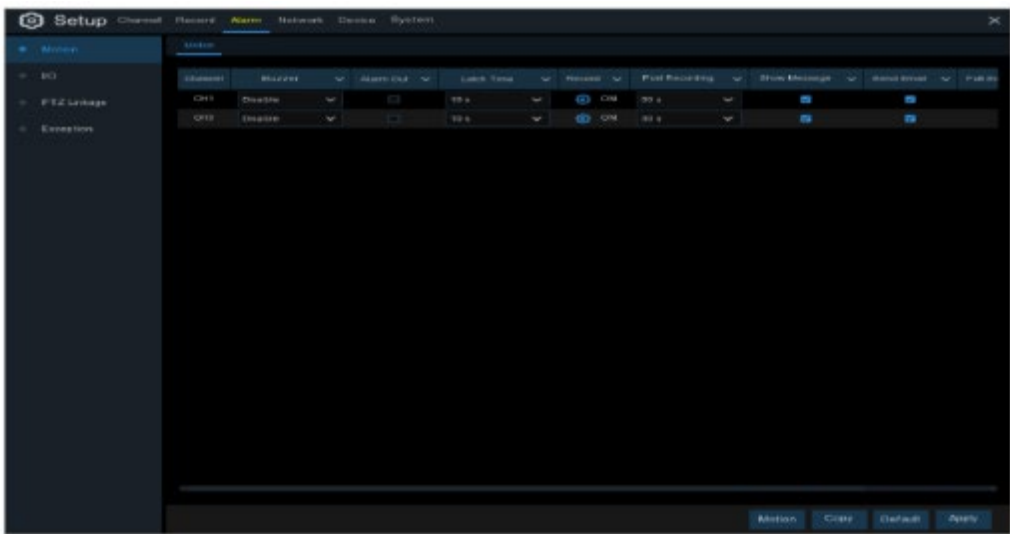

Channel: kanaal naam.

Record: Klik op het icoon en selecteer het kanaal dat moet opnemen als er beweging word gedetecteerd. Post recording: U kunt instellen hoe lang na een gebeurtenis de NVR blijft opnemen. De aanbevolen opnamelengte is 30 seconden, maar deze kan tot 5 minuten hoger worden ingesteld.

#### **Record Schedule (Record Agenda):**

Met dit menu kunt u opgeven wanneer de NVR video opneemt en de opnamemodus voor elk kanaal definieert. Met het opnameschema kunt u een schema instellen zoals, dagelijks en per uur door normale (continue) opname, bewegingsregistratie, I / O-alarmopname.

Om de opnamemodus in te stellen, klikt u eerst op het keuzerondje (Normaal, Beweging, IO) en versleept u de cursor om de sleuven te markeren. Het opnameschema is slechts geldig voor één kanaal. Als u hetzelfde opnameschema voor andere kanalen wilt gebruiken, gebruikt u de kopieerfunctie. Klik op Toepassen om uw instellingen op te slaan.

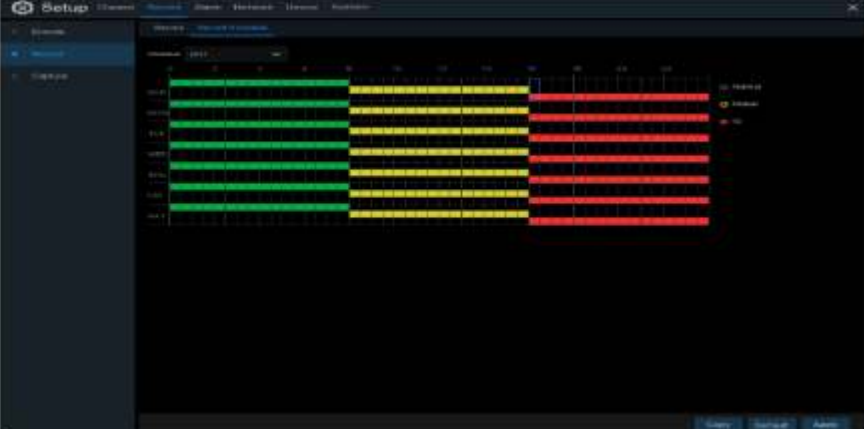

Channel: Selecteer het kanaal om de opname parameters in te stellen.

Normal: Als het tijdvak groen is gemarkeerd, betekent dit dat het kanaal de normale opname voor dat tijdslot uitvoert. Motion: Wanneer het tijdvak geel is gemarkeerd, geeft dit alleen de kanaalrecords aan als er een beweging is gedetecteerd gedurende dat tijdslot.

No record: Een zwart gemarkeerd tijdvenster betekent dat er geen opname gepland is voor het tijdslot.

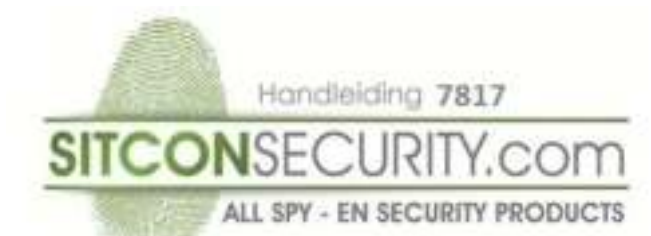

# **Email ontvangen bij alarm: (werkt alleen met Gmail).**

**Ga naar Network/Email.**

Zet Email op "Enable".

Zet Encryption op "SSL". Vul de SMTP poort op de juiste code. Voor Gmail is dit 465 (00465).

SMTP server: smtp.gmail.com

User Name: uw email account (voorbeeld sitcon@gmail.com)

Wachtwoord: uw wachtwoord van uw gmail account

Sender: nogmaals uw email account(voorbeeld sitcon@gmail.com)

Receiver: vul hier het email adres in waar u de alarm melding op wilt ontvangen.

Interval: Selecteer hier het aantal minuten waarin u de meldingen wil ontvangen.

Test e-mail: Deze test e-mail is niet te versturen in de Wizard. Als u klaar bent met de Wizard zullen u instellingen zijn opgeslagen. Later kunt u een test e-mail sturen vanuit het hoofdmenu.

**LET OP:** 

In verband met beveiliging van Gmail dient u nu eerst uw account aan te passen. Open Gmail in browser PC (werkt niet op telefoon) en ga nu naar Mijn account/inloggen en beveiliging. Vink nu "apps met lagere beveiliging toestaan: aan" (zie hieronder)

# Apps met lagere beveiliging toestaan: AAN

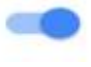

U ontvangt nu van Google bericht dat u toegang voor minder veilige apps heeft ingeschakeld.

# **Extra info betreft scherpte camera's wanneer deze zijn geïnstalleerd op locatie:**

Wanneer u camera's met de volgende SKU's 7820/7823/7824 en 7838 heeft aangeschaft dient u deze opnieuw scherp te stellen in de recorder. Dit kunt u pas doen wanneer u beeld heeft met de betreffende SKU camera's. U moet de volgende stappen volgen, klik met de muis op de betreffende camera(dubbelklik linker muisknop). Nu ziet u onderin een aantal icoontjes verschijnen, klik op "PTZ". Nu verschijnt er een scherm met verschillende mogelijkheden, ga naar "zoom" en klik vervolgens op de +

U ziet nu dat de camera zichzelf opnieuw gaat scherpstellen en focussen.

Het beeld is nu optimaal.

# **Live meekijken via PC (optioneel)**

Open uw webbrowser van uw computer en tik het IP Address in wat zichtbaar is onder Setup/System/Information.

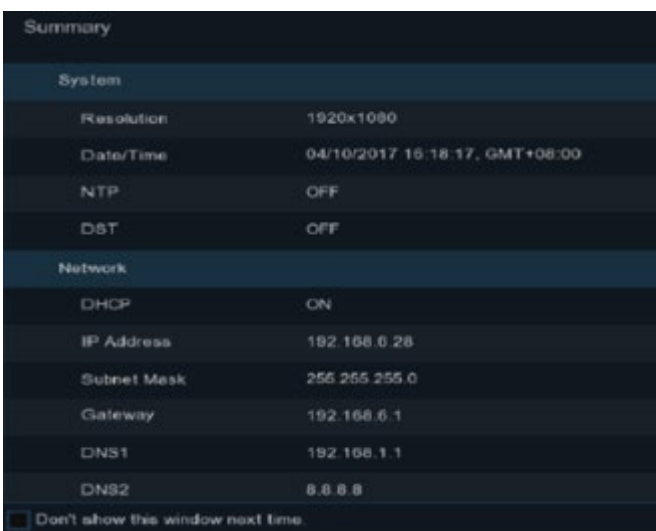

Wanneer het IP Address is ingevoerd komt het menu van de recorder zichtbaar in uw webbrowser.

Log nu in met uw inloggegevens van de recorder.

U kunt nu live meekijken en alle instellingen van uw recorder aanpassen.

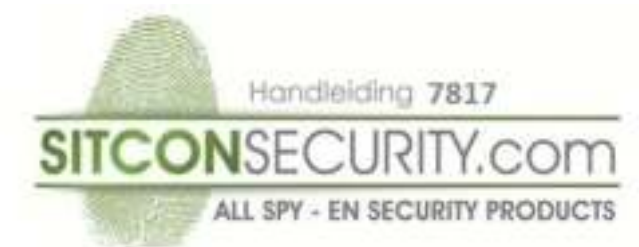

**APP Downloaden voor Smartphone:**

Ga naar de Apple App Store of Android Google Playstore en download de APP "RXCamView"

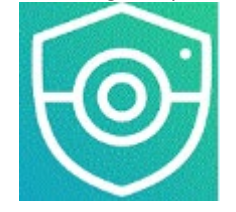

Open de app en Klik op  $\frac{12}{100}$  en ga naar "apparaatlijst" en klik op de

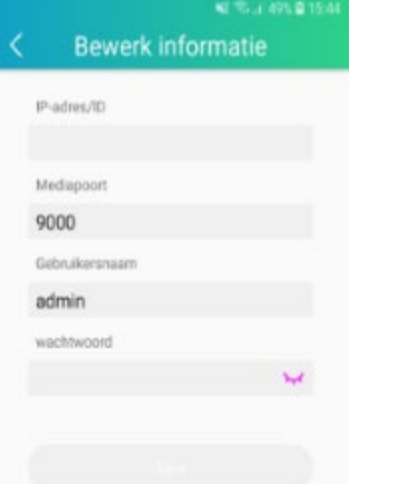

Selecteer "Handmatig toevoegen" of scan QR Code met QR code scanner Wanneer u voor Handmatig toevoegen kiest ziet u de volgende mogelijkheden IP-adres/ID: QR Barcode scannen recorder of handmatig code(RSV) invoeren van de recorder(deksel) Media Port: 9000 User Name: admin Password: (Voer het wachtwoord in wat u heeft aangemaakt in de recorder).

Klik op ''Save'' om de instellingen op te slaan.

Start de app opnieuw op om de instellingen te activeren.

### **Live kijken:**

Wanneer u de app opnieuw geopend heeft zult u de camerabeelden van uw camera's zien in uw telefoon.

Indien geen beeld selecteer de recorder, u zult nu beeld ontvangen van de recorder.

Klik op een willekeurige camera en klik op  $\Box$ . Dit icoontie staat rechtsboven op de balk wanneer je eenmaal klikt op beeld van de camera

Nu ziet u de mogelijkheden HD/duidelijk/glad en omgeving(verkeerd vertaald).

Wanneer je op HD klikt ziet u de hoogste resolutie, klik op bevestigen indien u de beelden in de hoogste resolutie wilt zien. Wanneer je klikt op duidelijk ziet u de beelden in 1280x720

Wanneer je klikt op glad ziet u de beelden in 640x480

Wanneer je klikt op omgeving kan je zelf bepalen welke resolutie u wilt gebruiken om live mee te kijken met de app. Hoe lager de resolutie, hoe sneller de beelden zichtbaar zijn in de app. De recorder neemt altijd op in hoogste kwaliteit op. Wanneer u beelden wilt opnemen met uw Smartphone, selecteer dan de betreffende camera en klik vervolgens op

ĒB nu worden de beelden opgenomen op uw Smartphone, klik nogmaals op om te stoppen met opnemen.

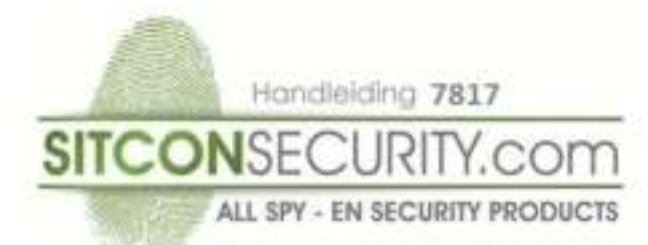

**Afspelen op afstand:**

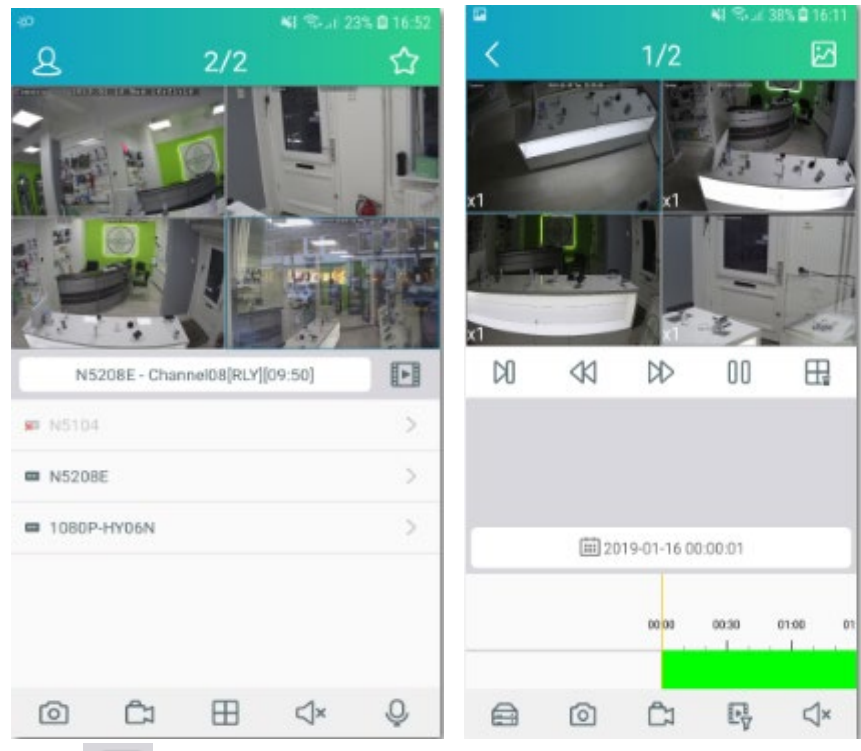

Klik op en selecteer betreffende camera waarvan u de beelden wilt terugzien. Klik vervolgens op de kalender en kies de dag van terugkijken beelden.

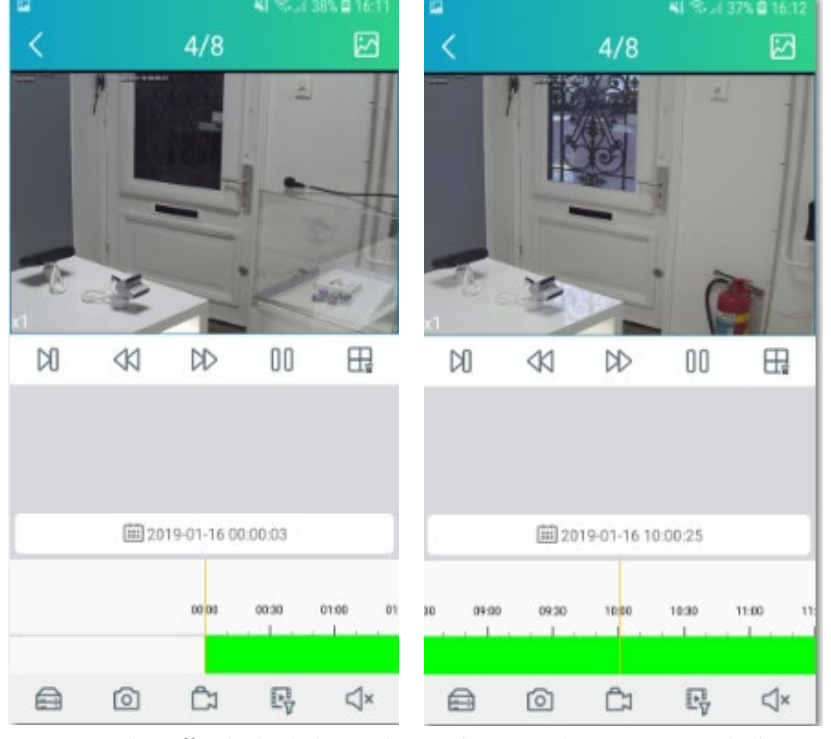

Wanneer je betreffende dag hebt geselecteerd ziet u onderin een groene balk met starttijd 00:00. Door te schijven op de balk kunt u tot 24:00 uur de beelden terugzien die zijn opgenomen die dag van die camera.

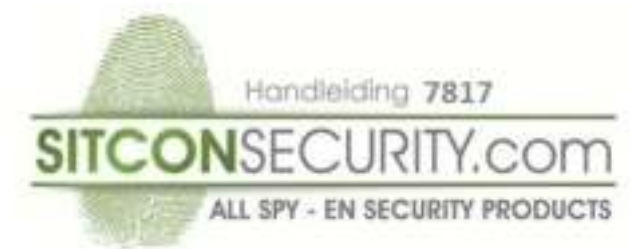

# **Local Config:**

In dit menu kunt u een wachtwoordbeveiliging activeren bij openen app. Ook kan je de live videokwaliteit in volledig-schermmodus en de juiste beeldverhouding aanpassen.

# **Bestandslijst:**

Deze functie geeft de beelden weer van handmatig opnemen met Smartphone.

# **Meldingen:**

In dit menu kunt u de alarm meldingen in en uitschakelen, klik op tandwiel rechtsboven en selecteer recorder en zet alarm aan of uit. Ook zal wanneer alarm is ingeschakeld de meldingen van alarm zichtbaar zijn in dit menu.

# **Apparaatlijst:**

In dit menu kunt u de instellingen van de recorder wijzigen.

# **Overige instelmogelijkheden recorder:**

# **Tip om piep geluid uit te schakelen bij wegvallen signaal:**

Wanneer het signaal uitvalt zal de recorder gaan piepen, om dit vervelende piepje uit te schakelen gaat u naar Setup/Alarm. Vervolgens klikt u op Exception. Nu haal je het vinkje weg bij Video Loss/Show Message en Send Email. Klik op Apply voor bevestiging.

# **Toevoegen van extra gebruikers:**

Ga naar Setup/System/Multi-User en klik op 2 en vervolgens op "User Edit".

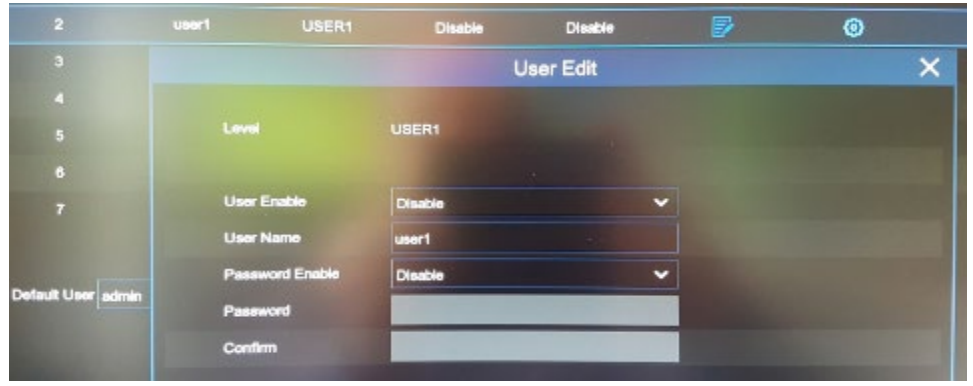

User Enable: selecteer Enable

User Name: wijzig gebruikersnaam of gebruik user1

Password Enable: selecteer Enable

Password: het wachtwoord moet uit een combinatie van maximaal 8 tekens bestaan.

Confirm: herhaal het wachtwoord wat reeds hierboven is aangemaakt.

Bij Permission naast User Edit kunt u de rechten toewijzen van de gebruiker van dit account.

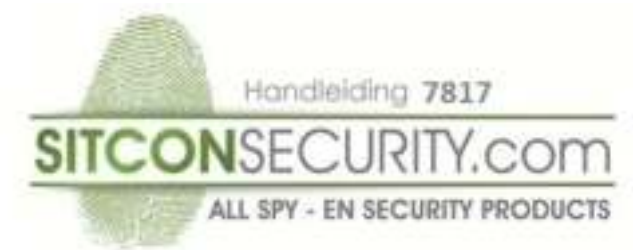

### **Installeren van de draadloze PowerPlugs.**

Voor het aansluiten van de PowerPlugs dient u enige computerkennis te hebben en onderstaande stappen te doorlopen. Stap1)Plaats de Master PowerPlug(SKU 8147) in het stopcontact en sluit de UTP kabel in een vrije poort van uw router. Stap2)Sluit de recorder(WAN) aan op een andere vrije poort van de router met meegeleverde UTP kabel. Stap3)Plaats de Slave PowerPlug(SKU8148) op locatie zo dicht mogelijk bij waar u de camera gaat plaatsen. Gebruik liever geen stekkerdozen.

Indien u meerdere camera's gaat aansluiten met PowerPlugs dient u stap3 te herhalen zodat alle camera's zijn aangesloten op het netwerk.

Stap4)Voorbereiding gegevens van uw netwerk.

Open uw Smartphone en ga naar instellingen/Wi-Fi en klik op uw verbinding of open uw LAN verbinding van uw Windows computer of MAC pc. Klik vervolgens op details en zoek naar IPv4 adres en IPv4 subnetmasker zoals hieronder is afgebeeld.

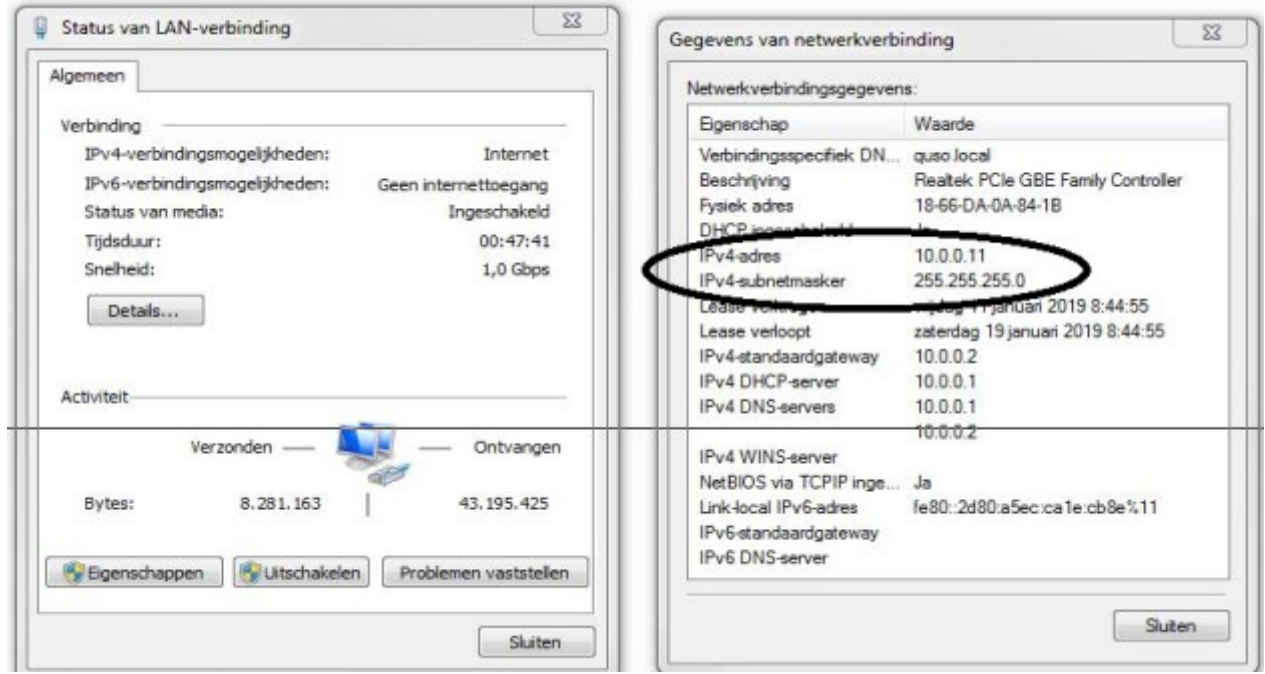

Noteer nu beide getallen, we gaan deze getallen namelijk gebruiken voor de recorder om een verbindingsbrug te creëren met de PowerPlugs.

Stap5)Instellen van de recorder.

Zet nu de recorder aan en ga naar "Setup" "Channel" en klik op "Manual Mode".

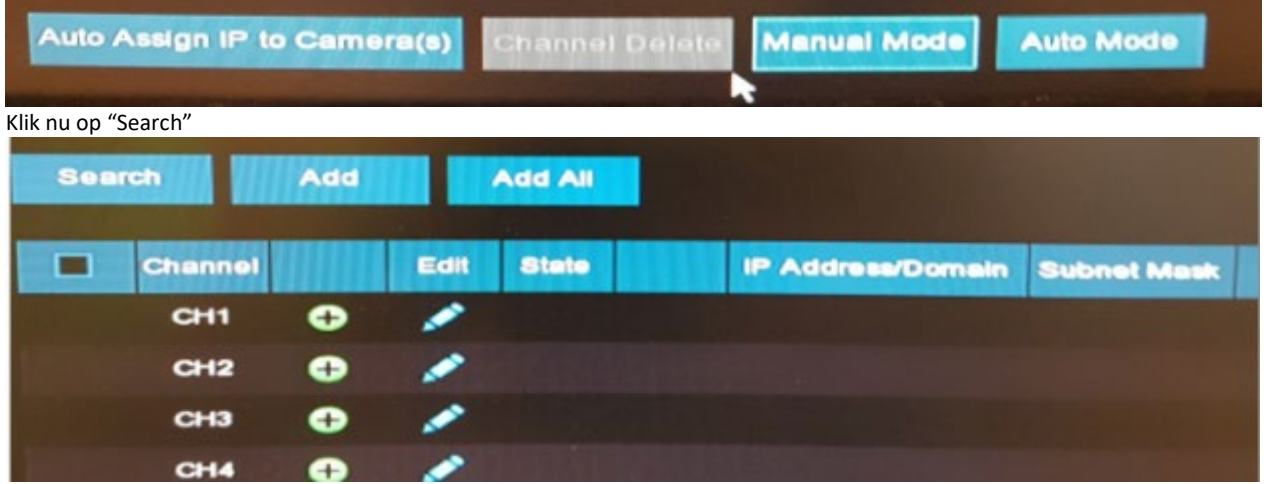

De camera's van uw netwerk zullen nu zichtbaar worden in dit scherm, kan enkele minuten duren.

Handleiding 7817

**SITCONSE** ALL SPY - EN SECURITY PRODUCTS

Selecteer nu camera 1 en klik op "edit"(blauw icoontje onder edit).

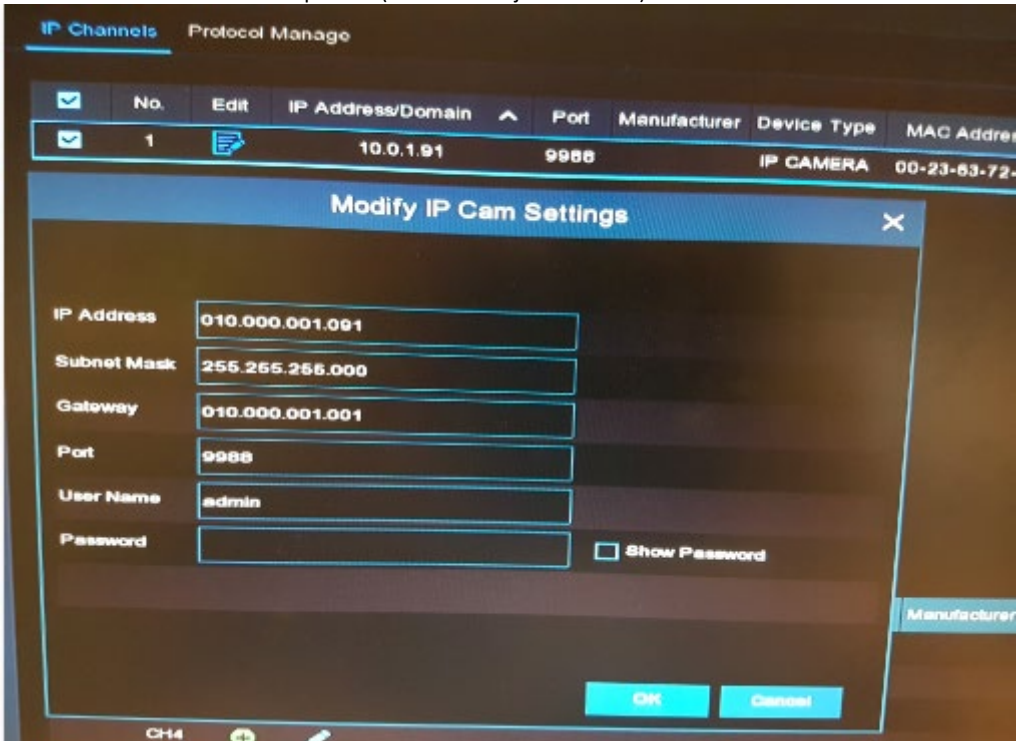

We gebruiken het IP Address van stap4 bijvoorbeeld 10.0.0.11 en wijzigen dit naar 010.000.000.091 De laatste drie cijfers 011 wijzigen wij bijvoorbeeld voor 091 voor camera 1

Voor camera 2 wijzigen wij het IP Address naar 010.000.000.092 enz.

Heeft u IP Address 010.000.001.001 wijzig dit dan naar 010.000.001.091(camera1) enz.

Voor IP Address 192.168.000.001 is dit 192.168.000.091(camera1) enz.

Controleer nu tevens of het Subnet Mask juist is ingesteld op 255.255.255.000

Wanneer deze niet klopt wijzig dit dan naar 255.255.255.000

Voer tenslotte nu het Password in, dit is admin en klik op ok.

Nu ontvangt u van de recorder een melding "Modify the IP address successfully!

Klik nu opnieuw op "Search", camera 010.0.0.91 zal zichtbaar zijn.

Selecteer nu de gewijzigde camera door het plaatsen van een vinkje voor de camera en klik op "Add".

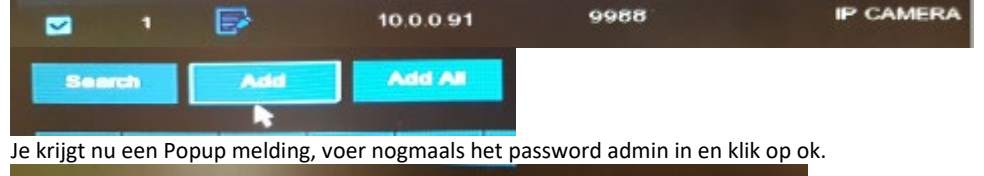

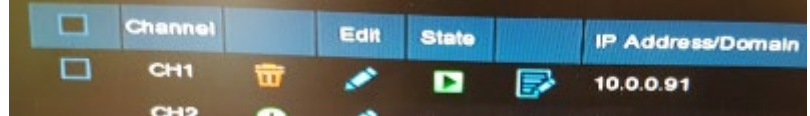

De camera zal nu worden toegevoegd aan de recorder, wanneer "State" groen brandt is de camera correct geinstalleerd en zult u beeld ontvangen van camera 1.

Herhaal bovenstaande stappen indien u meerdere camera's gaat aansluiten met PowerPlugs, let vooral op dat de laatste drie cijfers van het Ip Address dat deze wordt gewijzigd zoals hierboven is beschreven in de handleiding.